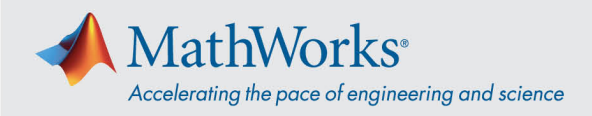

# Guida rapida alla Campus-Wide License per docenti, staff e studenti

# **Panoramica**

Questa guida descrive come installare e attivare una Campus-Wide License. La Campus-Wide License offre l'accesso a tutti i docenti, lo staff e gli studenti dai computer di proprietà dell'università. I professori, gli studenti e lo staff dell'università possono inoltre installare il software MathWorks sui propri computer personali.

## **Download del programma di installazione del prodotto**

- 1. Accedere al portale fornito dall'università. Nella sezione Ottieni MATLAB e Simulink, selezionare **Sign in to get started.**
- 2. Accedere al MathWorks Account collegato alla licenza dell'università.
- 3. Fare clic su **download** per scaricare la release attuale.

# **Installazione dei prodotti MathWorks**

- 1. Avviare l'**installer**.
- 2. Accedere con un MathWorks Account e seguire le istruzioni nel programma di installazione.
- 3. Quando richiesto, selezionare la licenza **Academic – Total Headcount** contrassegnata con **MATLAB (Individual)**.
- 4. Nella schermata Selezione prodotto, selezionare i prodotti che si desidera scaricare e installare, quindi fare clic su **Begin Install**.
- 5. Una volta completata l'installazione, fare clic su **Finish.** A questo punto è possibile iniziare a utilizzare MATLAB. I nuovi utenti MATLAB possono imparare le nozioni base con **[Getting Started](https://www.mathworks.com/help/matlab/getting-started-with-matlab.html)  [with MATLAB](https://www.mathworks.com/help/matlab/getting-started-with-matlab.html)**.

## **Introduzione alla Online Training Suite**

Dopo aver collegato la Campus-Wide License dell'università al proprio MathWorks Account, si viene automaticamente iscritti ai corsi di formazione online autogestiti inclusi nella licenza. Per iniziare, seguire questi passaggi:

- 1. Accedere a **[Online Training](https://www.mathworks.com/academia/targeted/online-learning.html)** per saperne di più sui corsi di formazione online autogestiti disponibili.
- 2. Scorrere fino alla fine della pagina e fare clic su **Gestisci i miei corsi.**
- 3. Accedere al MathWorks Account a cui è collegata la licenza della propria università. Dopo aver effettuato l'accesso, sarà possibile vedere tutti i corsi disponibili con quella licenza.

Se la Campus-Wide License dell'università non è collegata al proprio MathWorks Account, accedere e, in **Il mio software**, fare clic su *[Collega un'ulteriore licenza](https://www.mathworks.com/licensecenter/licenses/add?s_tid=mwa_com_aslc_cta2)*. Potrebbe essere necessario richiedere il numero di licenza all'amministratore.

4. A questo punto è possibile iniziare a utilizzare la Online Training Suite.

## **Introduzione a MATLAB Online**

Dopo aver collegato la Campus-Wide License dell'università al proprio MathWorks Account, MATLAB Online è subito disponibile.

Per accedere alla versione più recente di MATLAB da un browser web utilizzando le risorse di calcolo e gli spazi di archiviazione ospitati da MathWorks, andare su [MATLAB Online](https://matlab.mathworks.com/) e accedere con le credenziali del proprio MathWorks Account.

mathworks.com